# VIRBIS

Монитор IRBIS H23M

Сведения, содержащиеся в данном документе, могут быть изменены без предварительного уведомления. Гарантии на изделия и услуги компании IRBIS изложены в положениях о гарантии, прилагаемых к изделиям или услугам. Никакие части данного документа не могут рассматриваться как предоставление какихлибо дополнительных гарантий. Компания IRBIS не несет ответственности за любые содержащиеся в данном документе технические или редакторские ошибки или опущения.

#### **Об этом руководстве**

Данное руководство содержит сведения о функциях, настройке и технических характеристиках монитора.

**ВНИМАНИЕ!** Помеченный таким образом текст означает, что несоблюдение рекомендаций может привести к тяжелым телесным повреждениям или смертельному исходу.

**ПРЕДУПРЕЖДЕНИЕ.** Помеченный таким образом текст означает, что несоблюдение рекомендаций может привести к повреждению оборудования или потере информации.

**ПРИМЕЧАНИЕ.** Помеченный таким образом текст предоставляет важную дополнительную информацию.

# Содержание

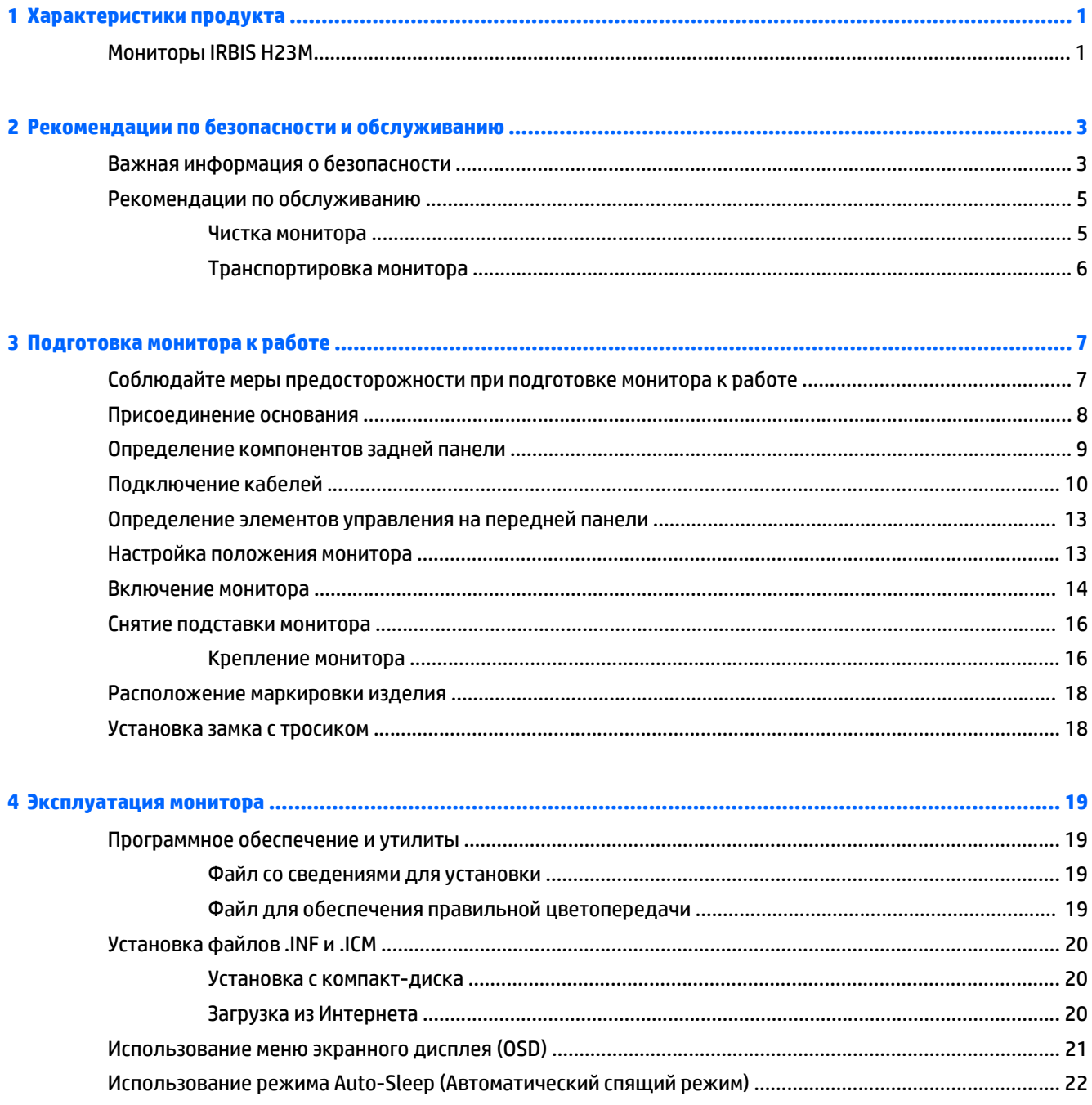

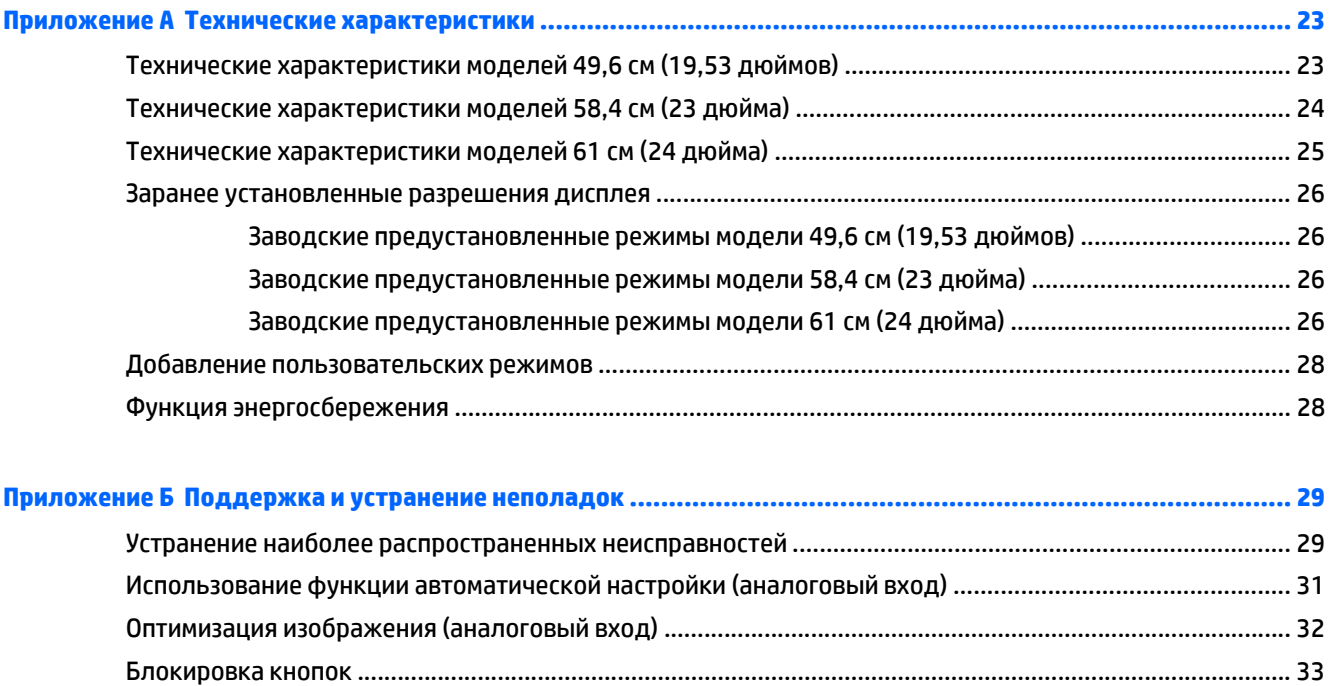

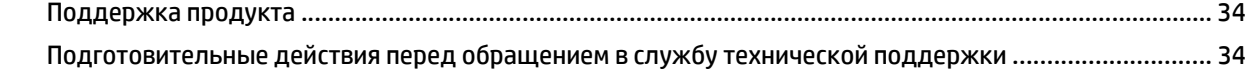

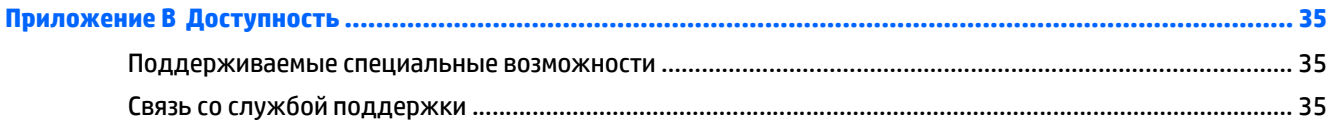

# <span id="page-6-0"></span>**1 Характеристики продукта**

### **Мониторы IRBIS H23M**

Жидкокристаллические (ЖК) мониторы оснащены экраном, имеющим активную матрицу на тонкопленочных транзисторах (TFT). Доступны следующие модели мониторов с соответствующими характеристиками.

- Экран с диагональю видимой области 49,6 см (19.53 дюймов) и разрешением 1920 х 1080, также предусмотрена полноэкранная поддержка низких разрешений Имеется возможность настройки масштаба для получения максимального размера изображения с сохранением исходного форматного соотношения
- Экран с диагональю видимой области 58,42 см (23 дюймов) и разрешением 1920 х 1080, также предусмотрена полноэкранная поддержка низких разрешений Имеется возможность настройки масштаба для получения максимального размера изображения с сохранением исходного форматного соотношения
- Экран с диагональю видимой области 61 см (24 дюйма) и разрешением 1920 х 1080; также предусмотрена полноэкранная поддержка низких разрешений; Имеется возможность настройки масштаба для получения максимального размера изображения с сохранением исходного форматного соотношения
- Безбликовая панель со светодиодной подсветкой, которая потребляет меньше электроэнергии
- Большой угол обзора, позволяющий просматривать изображение из положений сидя и стоя, а также с разных сторон под разными углами
- Наклон
- Съемная подставка для использования различных вариантов установки панели монитора
- Видеовход для ввода аналогового сигнала VGA с помощью входящего в комплект кабеля сигнала VGA
- Видеовход для цифрового сигнала DisplayPort через входящий в комплект сигнальный кабель DisplayPort (только для некоторых моделей)
- Видеовход цифрового сигнала HDMI (на некоторых моделях)
- Функция Plug and Play (если поддерживается операционной системой компьютера)
- Наличие гнезда безопасности на задней панели монитора для дополнительного зажима кабеля
- Экранные меню на нескольких языках для быстрой установки и настройки экрана

# <span id="page-8-0"></span>**2 Рекомендации по безопасности и обслуживанию**

### **Важная информация о безопасности**

Шнур питания входит в комплект поставки монитора. При использовании другого кабеля следует использовать соответствующие для данного монитора источник питания и подключение. Информацию о шнуре питания, подходящем для монитора, см. в документе *Примечание к продуктам*, который можно найти на прилагаемом диске (при наличии) или в прилагаемом комплекте документации.

**ВНИМАНИЕ!** Для снижения риска поражения электрическим током или повреждения оборудования:

• Вставляйте кабель питания в заземленную электрическую розетку с постоянным доступом.

• Для отключения питания компьютера отсоедините кабель питания от электрической розетки.

• Если шнур питания оснащен 3-х контактной вилкой, подключайте его в заземленную 3-х контактную розетку. Не оставляйте неподключенным заземляющий контакт вилки, например, подключая двухконтактный адаптер. Заземление очень важно для обеспечения безопасной эксплуатации.

В целях обеспечения безопасности не ставьте предметы на шнуры и кабели питания. Размещайте кабели так, чтобы было невозможно случайно на них наступить или зацепиться. Не натягивайте шнуры и кабели. При вынимании шнура из розетки держите его за вилку.

**ПРЕДУПРЕЖДЕНИЕ.** Для защиты монитора, а также и компьютера, подключайте все кабели питания компьютера и других периферийных устройств (например, монитора, принтера, сканера) к тем или иным устройствам защиты от скачков напряжения, например сетевым фильтрам или источникам бесперебойного питания (UPS – Uninterruptible Power Supply). Не все сетевые фильтры предоставляют защиту от скачков напряжения; они должны быть снабжены специальной маркировкой, декларирующей эту возможность. Используйте сетевой фильтр, производитель которого придерживается соглашения Damage Replacement Policy (политика замены при повреждении) и гарантирует замену поврежденного оборудования в случае выхода фильтра из строя.

Используйте подходящую мебель соответствующего размера для установки ЖК-монитора IRBIS.

**ВНИМАНИЕ!** ЖК-мониторы, которые неправильно установлены на комодах, книжных шкафах, полках, столах, громкоговорителях, ящиках или коробках, могут упасть и привести к получению травм.

При прокладывании шнуров и кабелей, подключенных к ЖК-монитору необходимо быть особенно осторожными, чтобы не защемить, не прижать или не споткнуться о них.

<mark>∰7 ПРИМЕЧАНИЕ.</mark> Данный продукт подходит для развлечений. Продумайте месторасположение дисплея в среде управляемого света для предотвращения бликов от окружающего освещения и светлых поверхностей из-за которых отображение на экране может быть не видно.

# <span id="page-10-0"></span>**Рекомендации по обслуживанию**

Для улучшения производительности и увеличения срока службы монитора:

- Не открывайте корпус монитора и не пытайтесь самостоятельно производить его настройку или ремонт. Пользуйтесь только теми элементами управления, которые описаны в руководстве по эксплуатации. Если монитор не работает нормально, упал или получил повреждения, обратитесь к уполномоченному представителю, продавцу или поставщику услуг IRBIS.
- В качестве источника питания и типа соединительного разъема для данного монитора используйте только соответствующие указаниям на табличке/задней панели корпуса монитора.
- Убедитесь, что суммарный номинальный потребляемый ток всех устройств, подсоединяемых к электрической розетке, не превышает максимально допустимое значение силы тока для розетки, а устройств, подсоединяемых к одному кабелю – максимально допустимое значение силы тока для кабеля. На каждом устройстве имеется маркировка с указанием номинальной силы тока (AMPS или A).
- Устанавливайте монитор вблизи розетки с удобным доступом. Чтобы отсоединить монитор от сети, возьмитесь за вилку и извлеките ее из розетки. Никогда не тяните за кабель для отсоединения монитора от сети.
- Выключайте монитор, когда не работаете с ним. В целях продления срока службы монитора используйте программу-заставку и выключайте монитор, если не работаете с ним.

**ПРИМЕЧАНИЕ.** Условия гарантии IRBIS не распространяются на мониторы с выгорающими пикселами.

- Прорези и отверстия в корпусе предназначены для вентиляции. Не загораживайте и не закрывайте эти отверстия. Категорически запрещается вставлять какие-либо предметы в прорези и отверстия в корпусе.
- Не допускайте падения монитора и не размещайте его на неустойчивой поверхности.
- Не допускайте сдавливания сетевого шнура какими-либо предметами. Не располагайте шнур питания в проходе.
- Монитор должен находиться в хорошо проветриваемом помещении вдали от источников света, тепла и влаги.
- Чтобы снять стойку монитора, положите его экраном вниз на мягкую поверхность, чтобы не повредить и не поцарапать.

#### **Чистка монитора**

- **1.** Выключите монитор и отсоедините кабель питания на задней панели компьютера.
- **2.** Вытрите пыль с экрана и корпуса монитора мягкой, чистой антистатической тканью.
- **3.** В случае более сильных загрязнений используйте 50 % раствор изопропилового спирта в воде.

**ПРЕДУПРЕЖДЕНИЕ.** Смочите ткань чистящим средством и аккуратно вытрите поверхность экрана. Никогда не разбрызгивайте чистящее средство непосредственно на поверхность экрана. Оно может подтечь под панель и повредить электронику.

**ПРЕДУПРЕЖДЕНИЕ.** Не используйте для очистки экрана или корпуса монитора чистящие средства на нефтяной основе, такие как бензол, растворители, аммиак или любые другие летучие вещества. Эти химические средства могут повредить поверхность экрана и корпуса монитора.

#### <span id="page-11-0"></span>**Транспортировка монитора**

Сохраняйте коробку, в которой продавался монитор. Она может понадобиться позже для его транспортировки.

# <span id="page-12-0"></span>**3 Подготовка монитора к работе**

Перед подготовкой монитора к работе убедитесь, что питание монитора, компьютера и других подсоединенных устройств отключено, затем следуйте инструкциям, приведенным ниже.

### **Соблюдайте меры предосторожности при подготовке монитора к работе**

Во избежание повреждения монитора старайтесь не прикасаться к поверхности ЖК-панели. Давление на панель может вызвать неоднородность цветов или нарушение ориентации жидких кристаллов. В этом случае нормальное состояние экрана не восстановится.

При установке основания уложите монитор экраном вниз на плоскую поверхность, покрытую листом пенопласта или неабразивной тканью. Это позволит защитить экран от царапин и прочих повреждений, а также не даст повредить кнопки на лицевой панели.

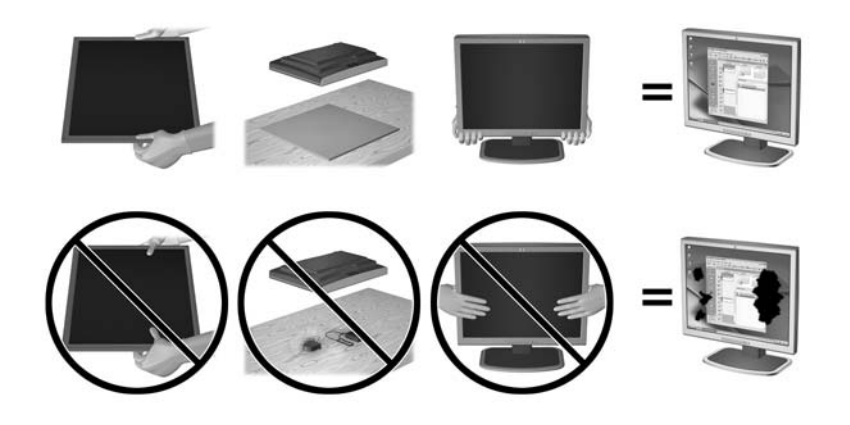

**|<del>|</del>||**|<sup>2</sup>}∕° <mark>пРИМЕЧАНИЕ.</mark> Внешний вид монитора может отличаться от показанного на рисунке.

# <span id="page-13-0"></span>**Присоединение основания**

- **1.** Снимите подставку вместе с основанием, выньте монитор из коробки и положите его экраном вниз на плоскую поверхность.
- **2.** Совместите подставку с основанием и надавите, чтобы зафиксировать ее.

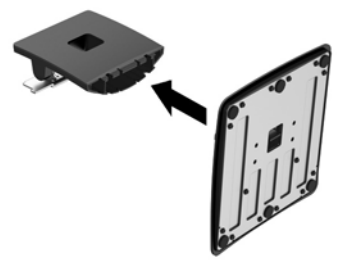

**3.** Вставьте два выступа подставки в гнездо на задней панели монитора до щелчка.

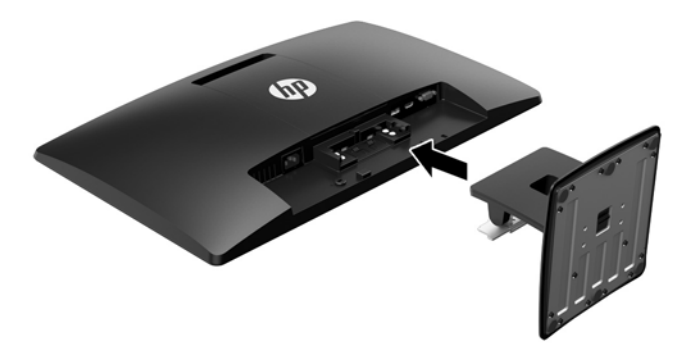

**△ ПРЕДУПРЕЖДЕНИЕ.** Не касайтесь поверхности ЖК-панели. Давление на панель может вызвать неоднородность цветов или дезориентацию жидких кристаллов. В подобном случае экран не восстановится в нормальное состояние.

# <span id="page-14-0"></span>**Определение компонентов задней панели**

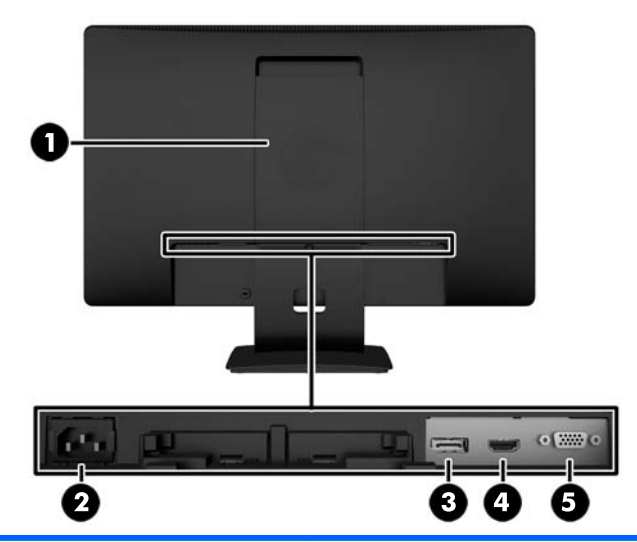

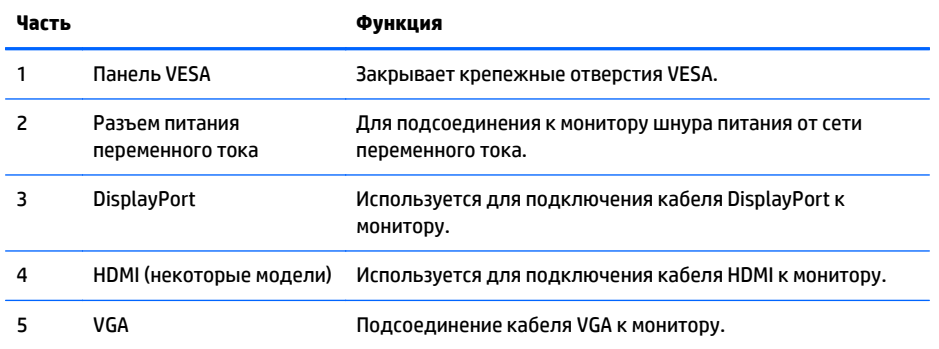

# <span id="page-15-0"></span>**Подключение кабелей**

- **1.** Устанавливайте монитор вблизи компьютера, в месте, где обеспечен свободный приток воздуха или устройство-источник.
- **2.** Подключите сигнальный кабель DisplayPort, сигнальный кабель HDMI (на некоторых моделях) или сигнальный кабель VGA.
	- **ПРИМЕЧАНИЕ.** Монитор поддерживает аналоговые и цифровые сигналы. Видеорежим определяется в соответствии с используемым видеокабелем. Монитор автоматически определяет, какие входы имеют правильные видеосигналы. Входы можно выбрать с помощью кнопки +/source (+/источник) на передней панели или в экранном меню, нажав кнопку Menu (Меню).
		- Для работы DisplayPort в цифровом режиме используйте прилагаемый сигнальный кабель DisplayPort (на некоторых моделях). Подключите один конец видеокабеля DisplayPort к разъему DisplayPort на задней панели монитора, а другой конец – к разъему DisplayPort компьютера.

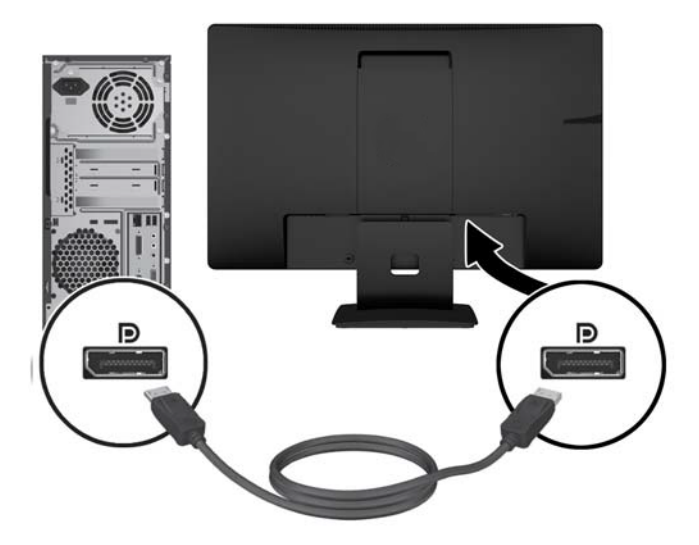

● Для работы HDMI в цифровом режиме (на некоторых моделях) используйте сигнальный кабель HDMI (не входит в комплект). Подключите один конец видеокабеля HDMI к разъему HDMI на задней панели монитора, а другой конец – к разъему HDMI компьютера.

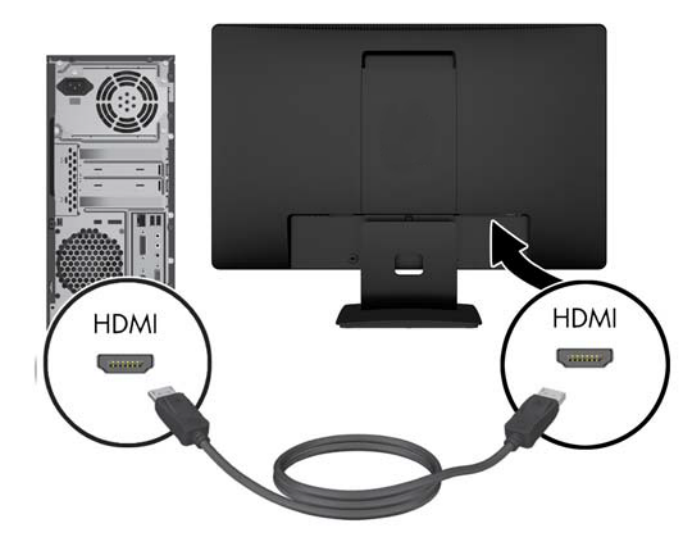

● Для работы в аналоговом режиме используйте кабель VGA из комплекта поставки. Подключите один конец видеокабеля VGA к разъему VGA на задней панели монитора, а другой конец — к разъему VGA компьютера.

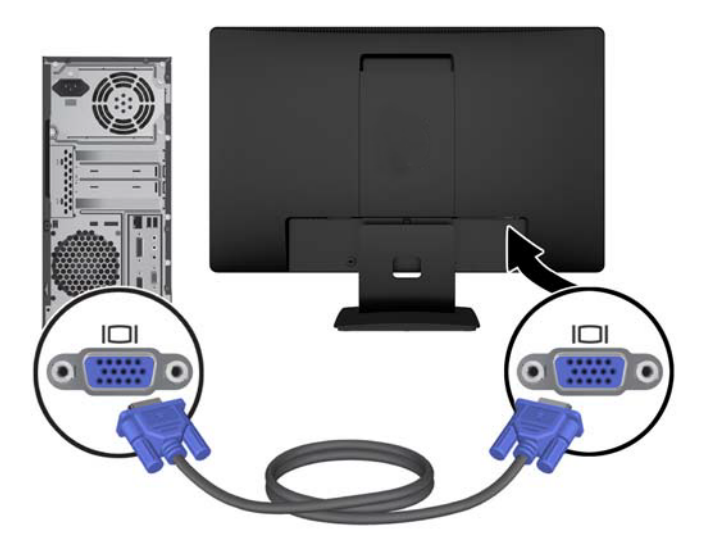

**3.** Подсоедините один разъем кабеля питания к разъему питания переменного тока на задней панели монитора, а другой конец кабеля к электрической розетке.

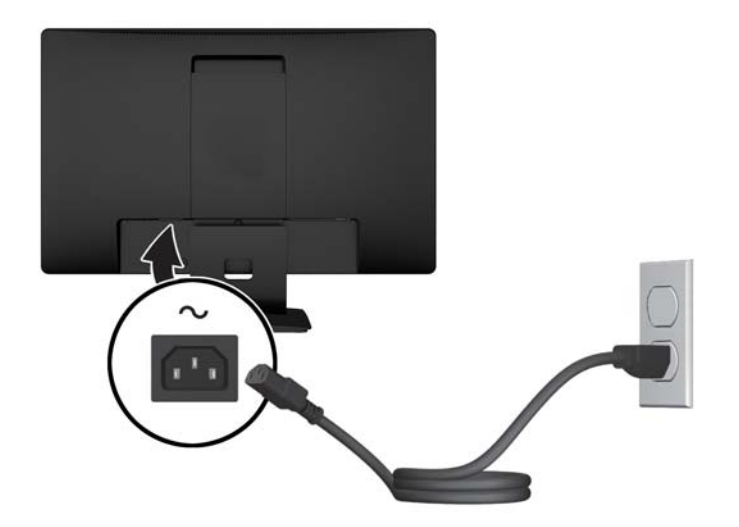

**ВНИМАНИЕ!** Для снижения риска поражения электрическим током или повреждения оборудования соблюдайте следующие правила.

При подключении пользуйтесь вилкой шнура питания с заземлением. Заземление очень важно для обеспечения безопасной эксплуатации.

Подключайте шнур питания к заземленной электрической розетке, расположенной в легкодоступном месте.

Для обесточивания оборудования вынимайте вилку шнура питания из электрической розетки.

В целях обеспечения безопасности не ставьте предметы на шнуры и кабели питания. Размещайте кабели так, чтобы было невозможно случайно на них наступить или зацепиться. Не натягивайте шнуры и кабели. При отсоединении шнура от розетки держите его за вилку.

# <span id="page-18-0"></span>**Определение элементов управления на передней панели**

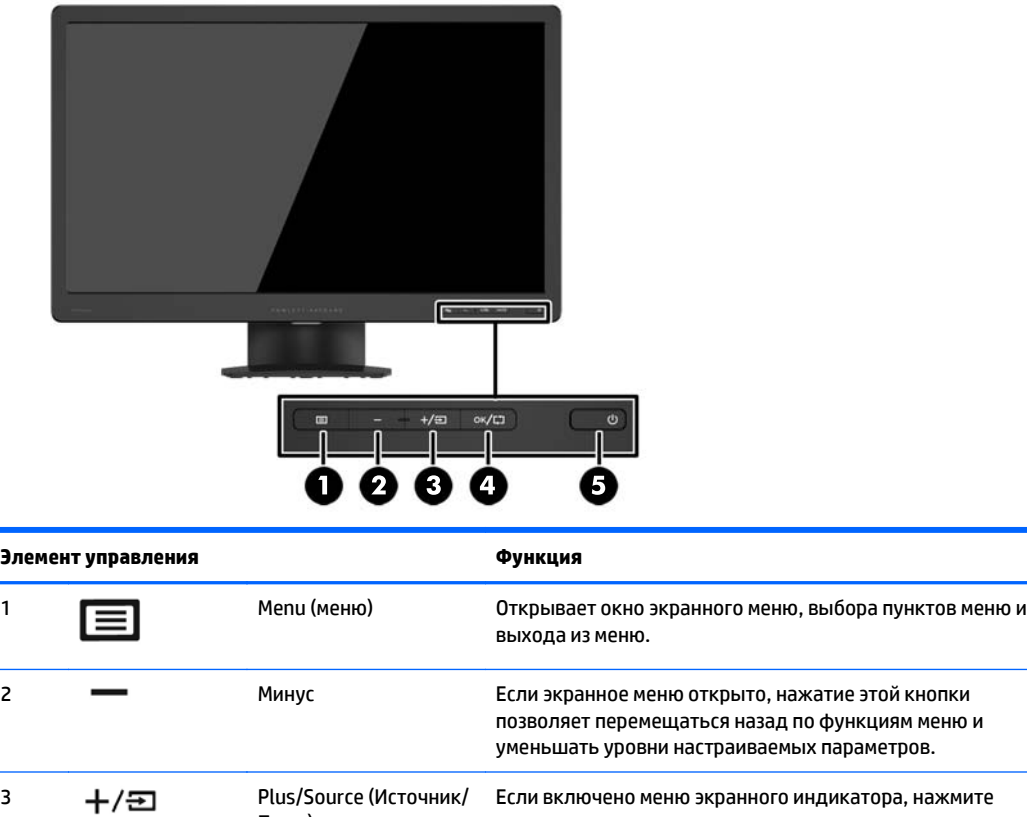

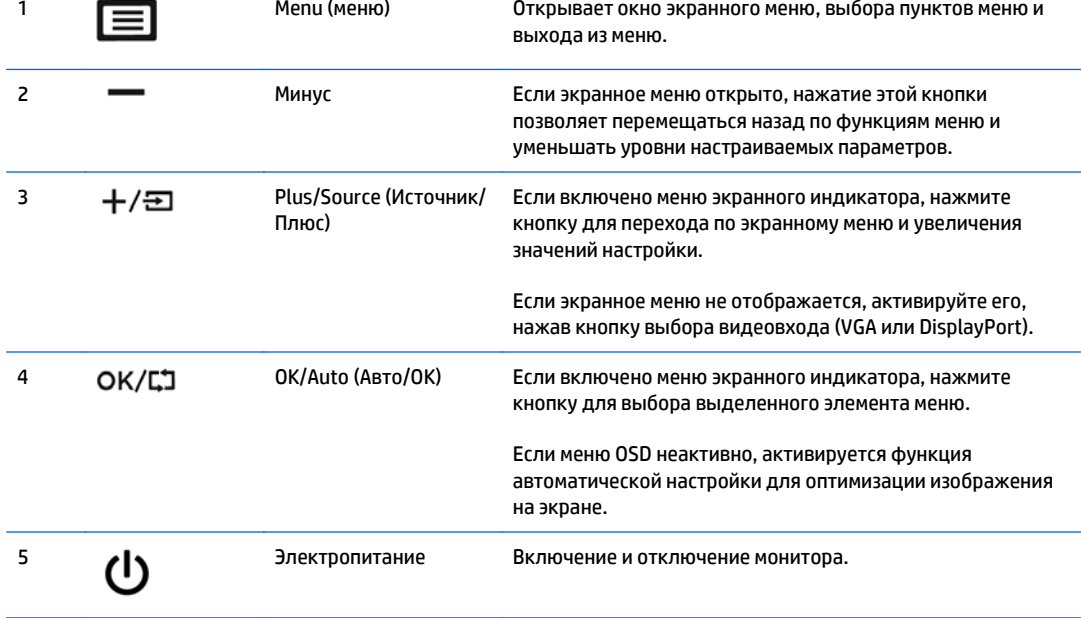

# **Настройка положения монитора**

Наклоните панель монитора вперед или назад, чтобы установить ее на уровне, удобном для глаз. Монитор можно наклонять от-5° до +22°.

<span id="page-19-0"></span>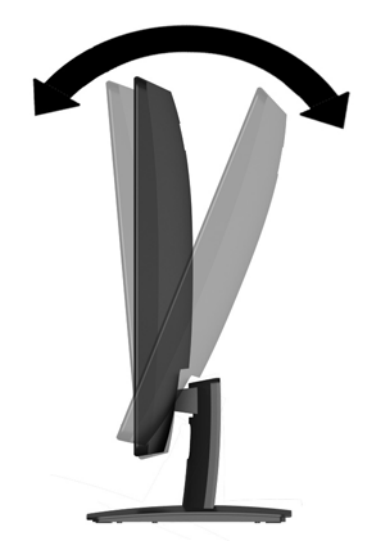

### **Включение монитора**

- **1.** Нажмите кнопку питания на компьютере, чтобы включить его.
- **2.** Нажмите кнопку питания на передней панели монитора, чтобы включить его.

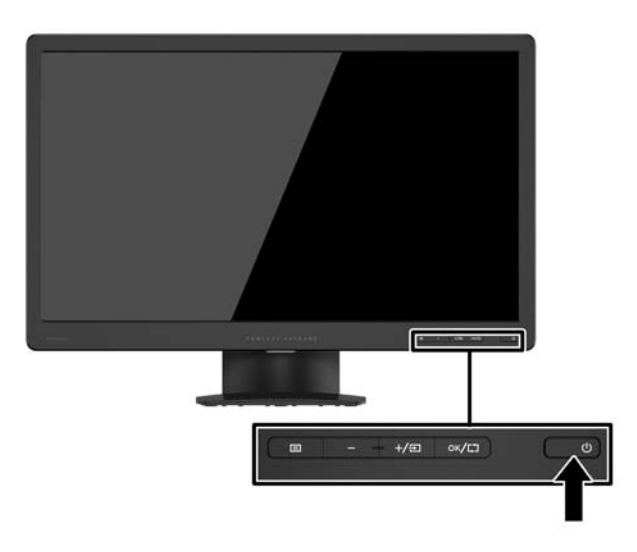

**ПРЕДУПРЕЖДЕНИЕ.** Выгорание пикселов на мониторах может происходить в результате длительного отображения на экране одного статического изображения.\* Во избежание такого рода повреждения необходимо включать заставку экрана или выключать монитор, если он не используется в течение продолжительного периода времени. Появлению остаточного изображения подвержены любые ЖК-экраны. Условия гарантии IRBIS не распространяются на мониторы с выгорающими пикселами.

\* Длительный период времени – это 12 последовательных часов без использования.

∰<mark>≫ ПРИМЕЧАНИЕ.</mark> Если при нажатии кнопки питания ничего не происходит, возможно, включена функция блокировки кнопки питания. Чтобы отключить эту функцию, нажмите и удерживайте кнопку питания монитора 10 секунд.

#### **ПРИМЕЧАНИЕ.** Можно отключить индикатор питания в экранном меню. Нажмите кнопку <mark>Мепи</mark> (Меню) на передней панели монитора, затем выберите **Power Control** (Управление питанием) > **Power LED** (Индикатор питания) > **Off** (Выкл.).

При включении монитора в течение пяти секунд отображается сообщение о его состоянии. В сообщении указано, на каком входе (DisplayPort или VGA) имеется активный сигнал, состояние параметра автопереключения источников (вкл. или выкл.; по умолчанию включено), текущее, предварительно заданное разрешение экрана и рекомендуемое предварительно установленное разрешение экрана.

### <span id="page-21-0"></span>**Снятие подставки монитора**

Панель монитора можно отсоединить от подставки, если он будет крепиться на стене с помощью кронштейна или другого монтажного приспособления.

**ПРЕДУПРЕЖДЕНИЕ.** Перед разборкой монитора убедитесь, что он выключен и отсоединены все сигнальные кабели и кабель питания.

- **1.** Отсоедините от монитора сигнальные кабели и кабель питания.
- **2.** Положите монитор экраном вниз на плоскую поверхность, покрытую чистой, сухой тканью.
- **3.** Нажмите на фиксатор (1) с помощью отвертки и потяните подставку разъема на панели дисплея (2).

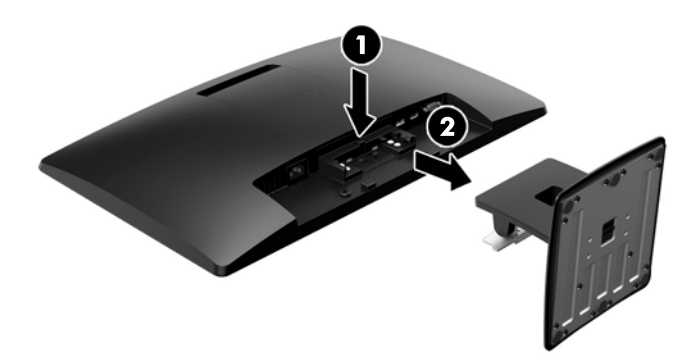

#### **Крепление монитора**

Панель монитора можно установить на стене, прикрепить к поворотному кронштейну или другому крепежному приспособлению.

**ПРИМЕЧАНИЕ.** Это устройство предназначено для установки на настенные монтажные кронштейны, одобренные Лабораторией по технике безопасности США или Канадской ассоциацией по стандартизации.

**1.** Отсоедините подставку от монитора. См. Снятие подставки монитора на стр. 16.

**ПРЕДУПРЕЖДЕНИЕ.** В данном мониторе предусмотрены монтажные отверстия с интервалом 100 мм по стандарту VESA. Для подключения к монитору монтажного устройства стороннего производителя необходимы четыре винта диаметром 4 мм, с шагом 0,7 мм, длиной 10 мм. Не следует использовать более длинные винты, поскольку они могут повредить монитор. Следует обязательно убедиться в том, что монтажное устройство производителя соответствует требованиям стандарта VESA и выдерживает нагрузку, равную весу панели монитора. Для обеспечения оптимальных условий эксплуатации следует использовать шнур питания и кабель видеосигнала, прилагаемые к монитору.

**2.** Снимите крышку VESA для доступа с задней панели компьютера.

- **а.** Введите инструменты или пальцы в два отверстия у нижнего края панели VESA.
- **б.** Потяните панель VESA за нижний край вверх и снимите ее с дисплея.

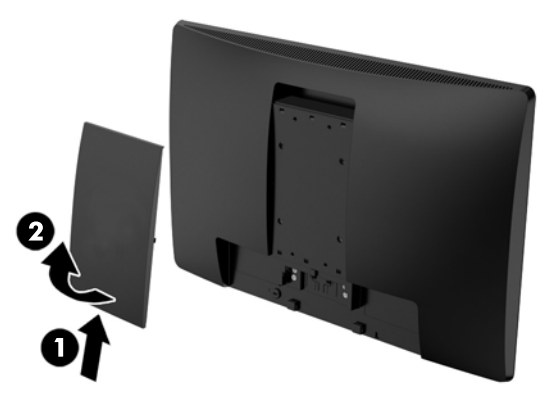

**3.** Чтобы прикрепить монитор к поворотному кронштейну (продается отдельно), вставьте четыре 10 мм винта в отверстия в пластине поворотного кронштейна и в крепежные отверстия в мониторе.

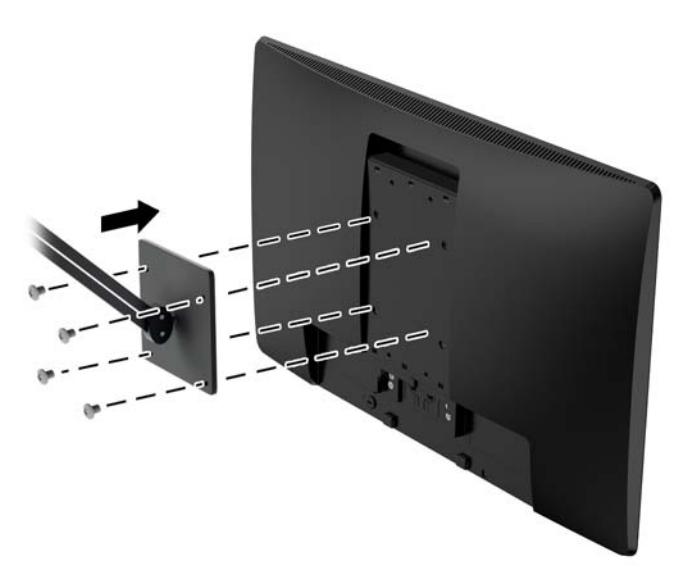

Чтобы прикрепить монитор к другим крепежным приспособлениям, следуйте указаниям, прилагаемым к крепежному приспособлению, чтобы обеспечить безопасное крепление монитора.

**4.** Повторно подключите кабели к панели монитора.

# <span id="page-23-0"></span>**Расположение маркировки изделия**

В маркировке монитора указаны номер продукции и серийный номер. Эти номера могут потребоваться при обращении в компанию IRBIS по поводу модели монитора. Паспортная табличка расположена в нижней части монитора.

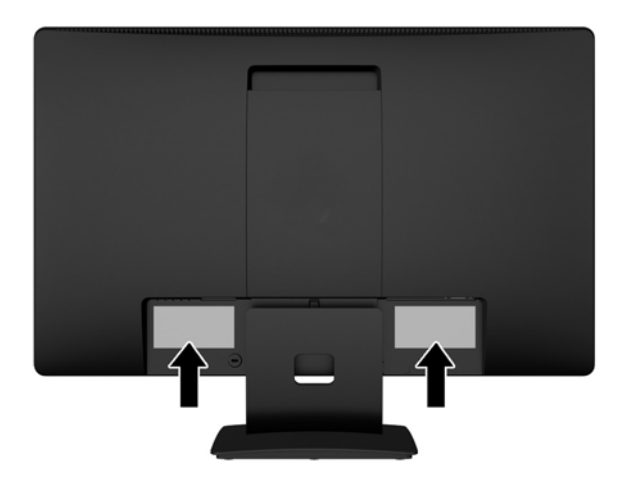

# **Установка замка с тросиком**

Обеспечить безопасность монитора, установленного на фиксированном объекте, можно с помощью дополнительного замка с тросиком, предлагаемого компанией IRBIS (продается отдельно).

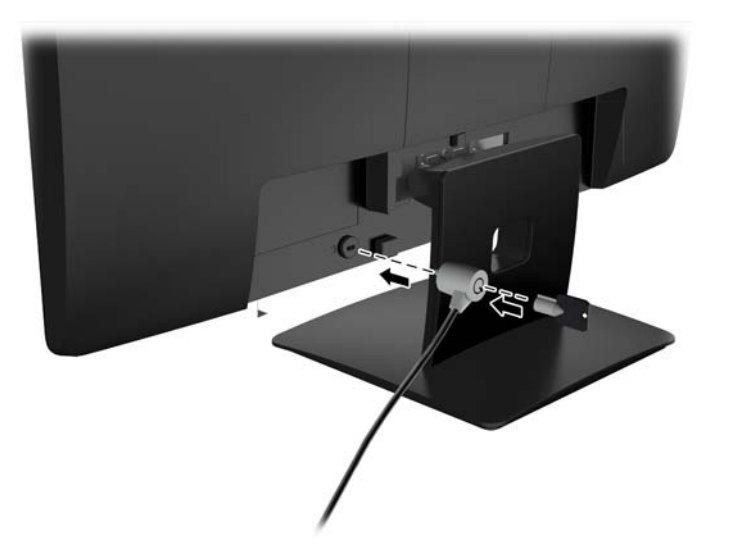

# <span id="page-24-0"></span>**4 Эксплуатация монитора**

### **Программное обеспечение и утилиты**

На компакт-диске, поставляемом вместе с монитором, содержатся файлы, которые можно установить на компьютер:

- файл .INF (INF Information, информация)
- Файлы ICM (сопоставление цветов изображения) (по одному на каждом откалиброванном пространстве)

#### **Файл со сведениями для установки**

В файле .INF определяются ресурсы монитора, используемые операционными системами Microsoft Windows, что обеспечивает совместимость монитора с видеоадаптером компьютера.

Данный монитор поддерживает используемую в операционных системах Microsoft Windows технологию Plug and Play и будет корректно работать без установки файла .INF. Совместимость Plug and Play требует, чтобы видеоадаптер компьютера был совместим со стандартом VESA DDC2 и чтобы монитор подсоединялся непосредственно к видеоадаптеру. Plug and Play не работает при подключении с помощью отдельных разъемов типа BNC или через распределительные буфера/ коробки.

#### **Файл для обеспечения правильной цветопередачи**

Файлы .ICM являются файлами данных, которые используются программами обработки изображений для того, что добиться одинакового представления цветов на экране монитора и на принтере или сканере. Этот файл используется программами обработки изображений, в которых предусмотрена эта возможность.

**ПРИМЕЧАНИЕ.** Цветовой профиль ICM записан в соответствии со спецификацией формата профиля ICC (International Color Consortium - международный консорциум по средствам обработки цветных изображений).

# <span id="page-25-0"></span>**Установка файлов .INF и .ICM**

После определения необходимости обновления можно установить файлы .INF и .ICM с компакт-диска

#### **Установка с компакт-диска**

Чтобы установить файлы .INF и .ICM на компьютер с компакт-диска:

- **1.** Вставьте компакт-диск в оптический привод компьютера. Появится меню диска.
- **2.** Просмотрите файл **IRBIS Monitor Software Information** (содержит информацию о программном обеспечении монитора IRBIS).
- **3.** Выберите **Install Monitor Driver Software** (установить драйвер монитора).
- **4.** Следуйте инструкциям на экране.
- **5.** Проверьте, что в компоненте «Экран» панели управления Windows установлено надлежащее разрешение и частота обновления.

**ПРИМЕЧАНИЕ.** В случае возникновения ошибки при установке, может потребоваться вручную установить с компакт-диска файлы монитора INF и ICM, снабженные цифровой подписью. См. файл Monitor Driver Software Readme (содержит информацию о программном обеспечении монитора IRBIS) на компакт-диске.

# <span id="page-26-0"></span>**Использование меню экранного дисплея (OSD)**

Используйте экранное меню для настройки параметров монитора в зависимости от своих предпочтений. Для доступа и внесения изменений в экранное меню используйте кнопки на передней панели монитора.

Чтобы открыть экранное меню и внести изменения, выполните следующие действия:

- **1.** Если монитор еще не включен, включите его с помощью кнопки питания.
- **2.** Нажмите кнопку **Menu** (Меню) для открытия экранного меню.
- **3.** Используйте четыре параметра для перемещения, выберите и настройте пункты меню. Параметры меняются в зависимости от меню или подменю, которое является активным.

В следующей таблице представлены пункты главного меню.

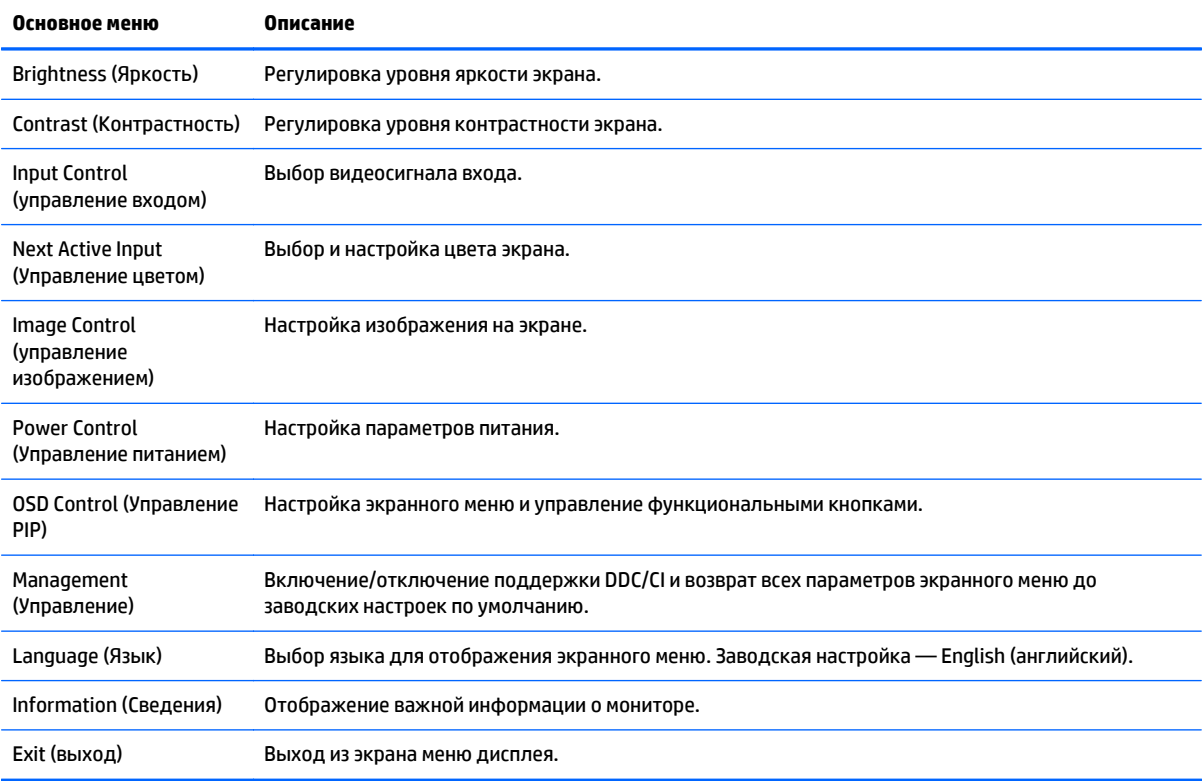

## <span id="page-27-0"></span>**Использование режима Auto-Sleep (Автоматический спящий режим)**

Монитор поддерживает такой параметр экранного меню как **Режим Auto-Sleep**, который позволяет включить или выключить режим пониженного энергопотребления монитора. При включенном параметре Режим Auto-Sleep (Автоматический спящий режим) (включен по умолчанию) монитор входит в режим пониженного энергопотребления, когда главный компьютер подает сигнал о пониженной подаче питания (отсутствует горизонтальный или вертикальный сигнал синхронизации).

После входа в спящий режим с пониженным энергопотреблением экран монитора становится темным, подсветка выключается, а индикатор питания загорается желтым светом. В этом режиме пониженного энергопотребления потребляемая монитором мощность не превышает 0,5 Вт. Монитор выйдет из спящего режима, когда главный компьютер отправит в монитор сигнал активации (например, если активировать мышь или клавиатуру).

Можно отключить режим Auto-Sleep (Автоматический спящий режим) в экранном меню. Нажмите одну из пяти кнопок на передней панели для активации, а затем нажмите кнопку **Menu** (Меню), чтобы открыть экранное меню. В экранном меню выберите **Power Control** (Управлением питанием)> **Auto-Sleep Mode** (Автоматический спящий режим) > **Off** (Выкл.).

# <span id="page-28-0"></span>**А Технические характеристики**

**ПРИМЕЧАНИЕ.** Во всех спецификациях, предоставляемых сотрудничающими с IRBIS производителями деталей, указаны типовые технические характеристики; Фактические характеристики могут отличаться.

# **Технические характеристики моделей 49,6 см (19,53 дюймов)**

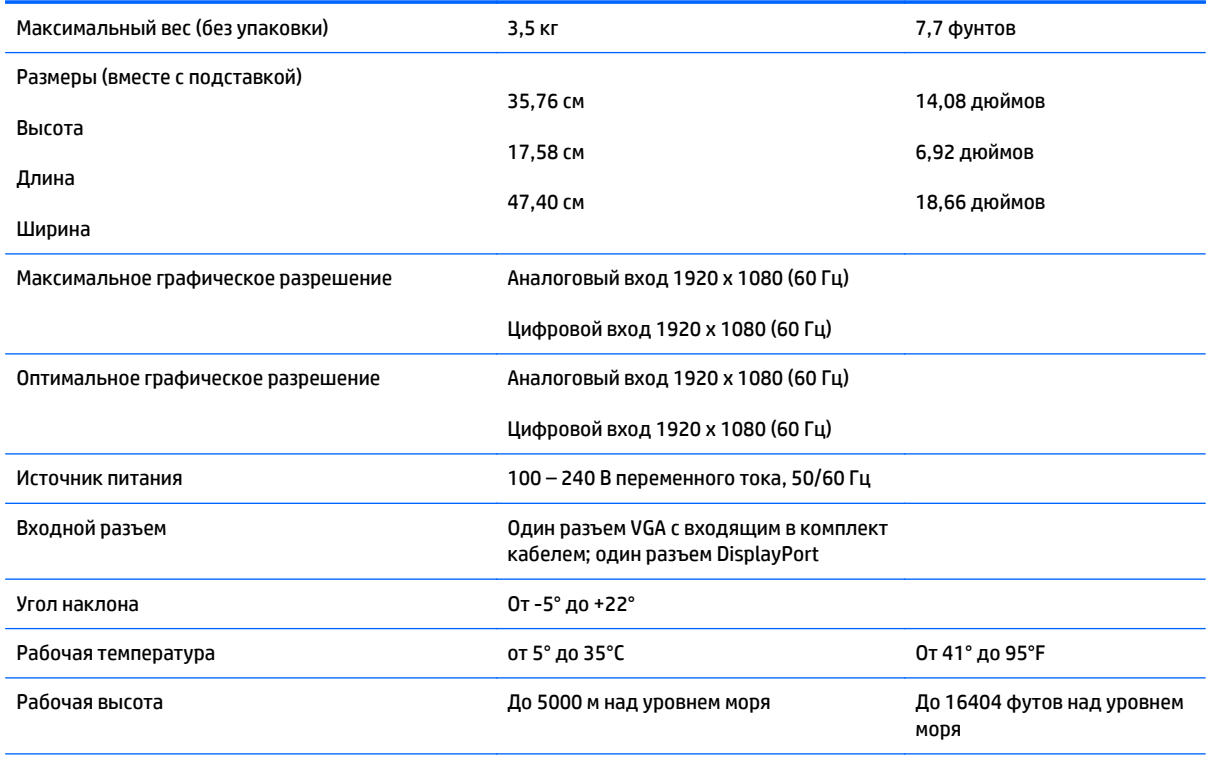

# <span id="page-29-0"></span>**Технические характеристики моделей 58,4 см (23 дюйма)**

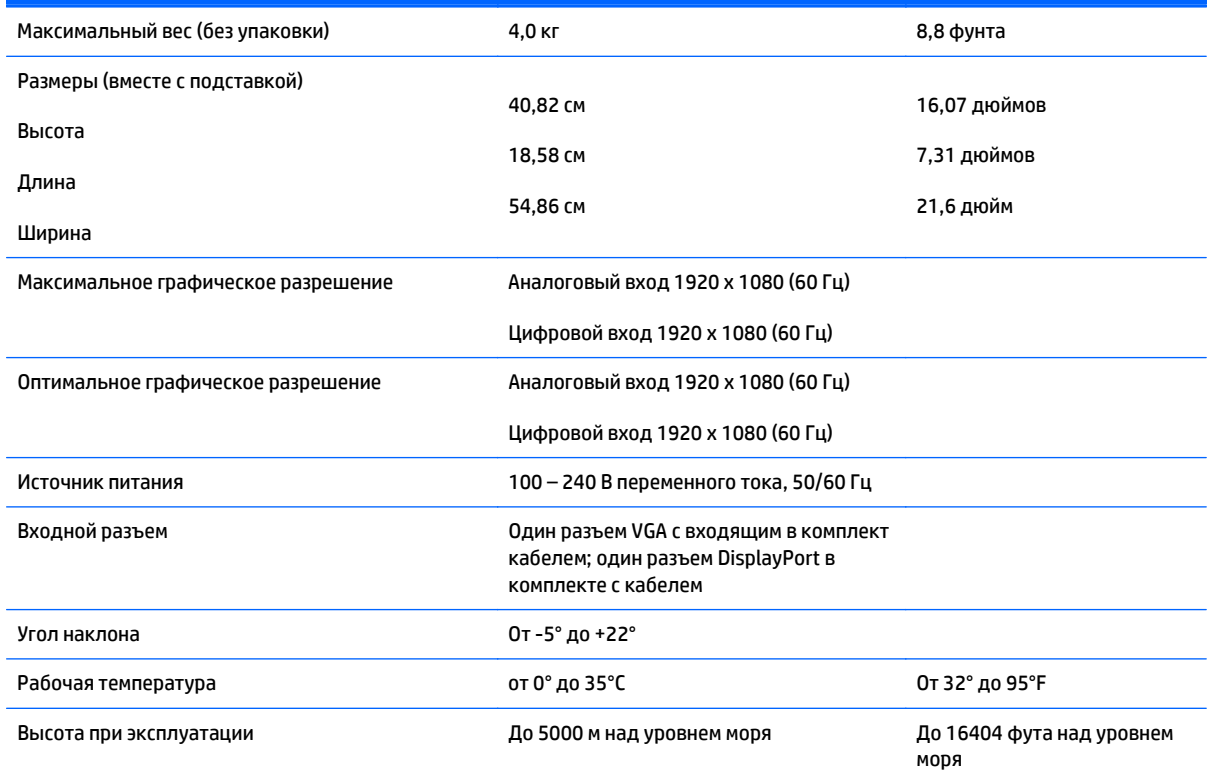

# <span id="page-30-0"></span>**Технические характеристики моделей 61 см (24 дюйма)**

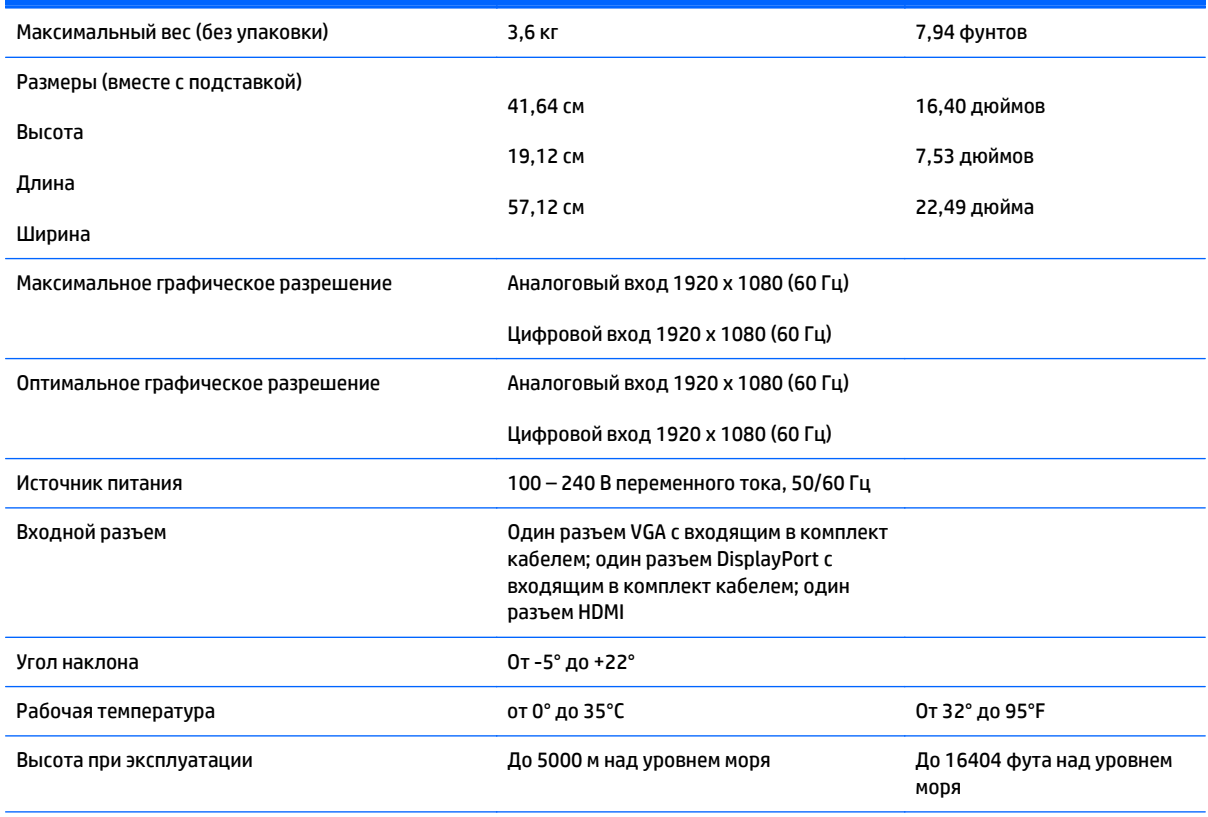

# <span id="page-31-0"></span>**Заранее установленные разрешения дисплея**

Приведенные ниже значения разрешения изображения наиболее часто используются и считаются стандартными режимами. Этот монитор автоматически распознает предустановленные режимы и настраивает размер и расположение изображения на экране.

#### **Заводские предустановленные режимы модели 49,6 см (19,53 дюймов)**

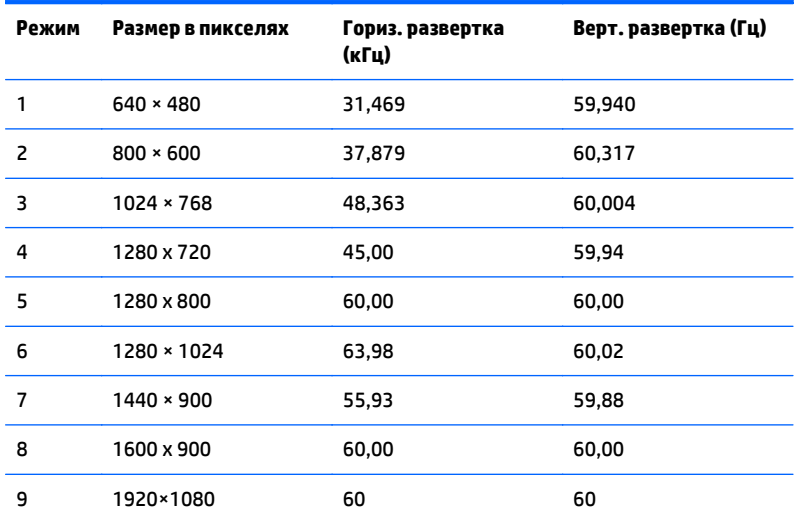

### **Заводские предустановленные режимы модели 58,4 см (23 дюйма)**

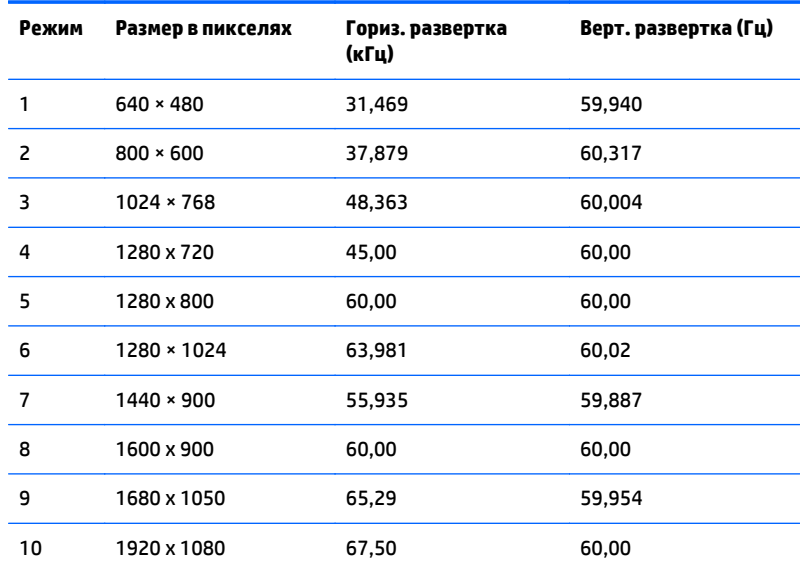

### **Заводские предустановленные режимы модели 61 см (24 дюйма)**

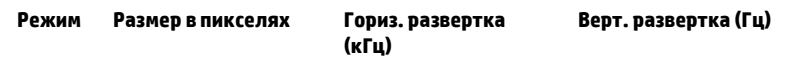

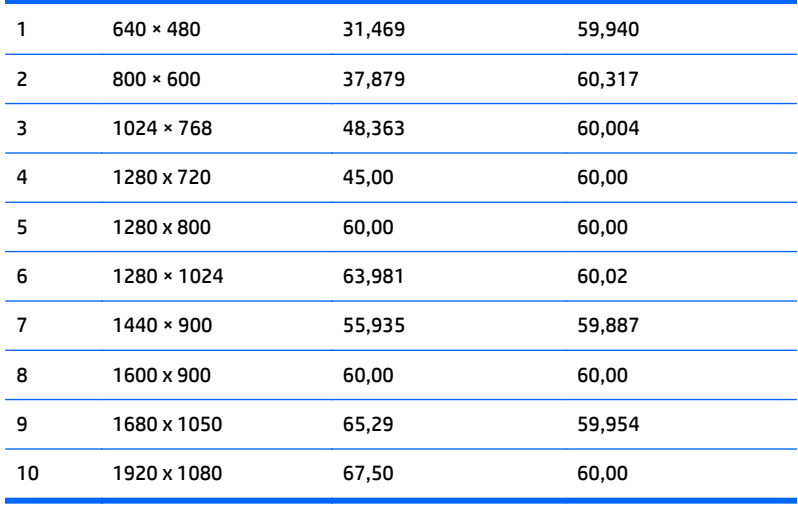

## <span id="page-33-0"></span>**Добавление пользовательских режимов**

Иногда видеоконтроллер может вызвать не предустановленный режим, если:

- Используется нестандартный видеоадаптер.
- Не используются предустановленные режимы настройки.

Если это произойдет, возможно, потребуется перенастроить параметры экрана монитора с помощью экранного меню. Изменить можно некоторые или все значения параметров и сохранить их в памяти монитора. Монитор автоматически сохраняет новую настройку и распознает новый режим точно так же, как и предустановленный. Кроме режимов, установленных на заводе, существует возможность ввода и сохранения не менее десяти пользовательских режимов.

### **Функция энергосбережения**

Мониторы поддерживают режим пониженного энергопотребления. При обнаружении отсутствия сигналов горизонтальной или вертикальной развертки монитор автоматически переходит в состояние пониженного энергопотребления. При отсутствии таких сигналов экран монитора становится темным, лампы подсветки гаснут, индикатор питания загорается желтым светом. В режиме энергосбережения монитор потребляет 0,5 Вт электроэнергии. Чтобы вернуться к нормальному режиму работы, монитору требуется прогреться в течение краткого периода времени.

Инструкции по настройке функции энергосбережения (иногда называемой также функцией управления энергопитанием) см. в документации, прилагаемой к компьютеру.

**ПРИМЕЧАНИЕ.** Функция энергосбережения работает только на компьютерах, которые ее поддерживают.

Можно запрограммировать включение режима энергосбережения в определенное время, выбрав соответствующие настройки для служебной программы энергосбережения. Когда служебная программа энергосбережения включает режим энергосбережения, индикатор питания начинает мигать желтым светом.

# <span id="page-34-0"></span>**Б Поддержка и устранение неполадок**

# **Устранение наиболее распространенных неисправностей**

В следующей таблице приводится список встречающихся неполадок, возможные причины их возникновения и рекомендации по их устранению.

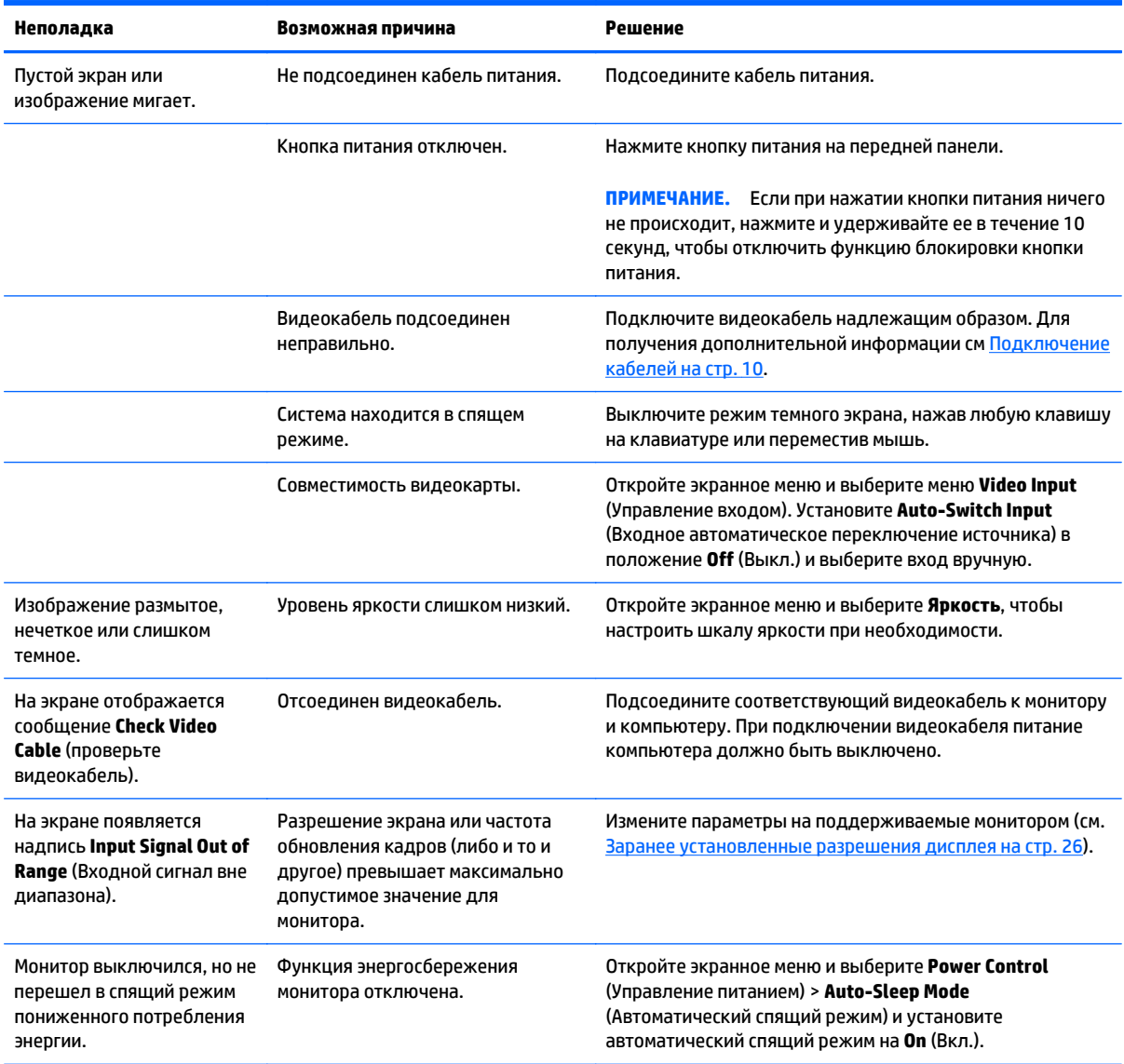

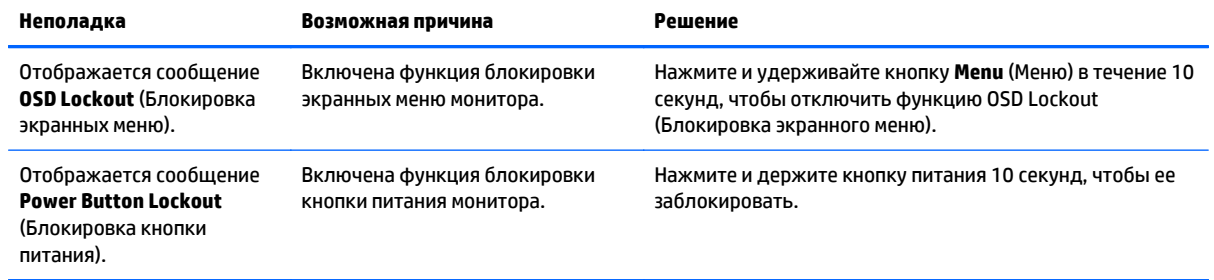

# <span id="page-36-0"></span>**Использование функции автоматической настройки (аналоговый вход)**

При первой подготовке монитора к работе, при сбросе до заводских значений параметров компьютера или при изменении разрешения монитора функция автонастройки будет автоматически выполнять настройку, чтобы оптимизировать параметры изображения.

Можно оптимизировать характеристики экрана для входа VGA (аналогового) с помощью кнопки Auto на мониторе (точное название кнопки см. в Руководстве пользователя) и программы автоматической настройки по шаблону на прилагаемом компакт-диске (только для некоторых моделей).

Не выполняйте эту процедуру, если монитор использует вход, отличный от VGA. Если в мониторе используется VGA (аналоговый) вход, эта процедура может скорректировать следующие факторы, влияющие на качество изображения.

- Расплывчатость или нечеткий фокус
- Появление ореола, полос или затенение
- Расплывчатые вертикальные полосы
- Тонкие горизонтальные перемещающиеся полосы
- Отклонение изображения от центра

Для использования функции автонастройки:

- **1.** Дайте монитору разогреться в течение 20 минут перед настройкой.
- **2.** Нажмите кнопку Auto (авто) на передней панели монитора.
	- Также можно нажать кнопку Menu (меню), а затем в главном экранном меню выбрать элемент **Image Control > Auto Adjustment** (управление изображением) > (автоматическая регулировка).
	- Если результат неудовлетворителен, продолжите выполнение процедуры.
- **3.** Вставьте компакт-диск в дисковод. Появится меню диска.
- **4.** Выберите **Open Auto-Adjustment Software** (открыть программу автонастройки). Появится тестовый шаблон настройки.
- **5.** Нажмите кнопку Auto (авто) на передней панели монитора для получения стабильного центрированного изображения.
- **6.** Нажмите клавишу ESC или любую другую клавишу на клавиатуре для выхода из тестового шаблона.

<span id="page-37-0"></span>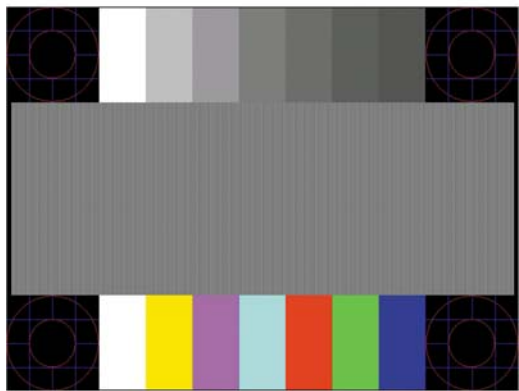

# **Оптимизация изображения (аналоговый вход)**

Для улучшения качества изображения служат два элемента управления экранного меню: Clock (частота синхроимпульсов) и Phase (фаза синхроимпульсов) (доступно в главном меню).

**ПРИМЕЧАНИЕ.** Элементы управления Clock (частота синхроимпульсов) и Phase (фаза синхроимпульсов) могут быть настроены только при использовании аналогового (VGA) входа. Эти элементы управления не подлежат настройке для цифровых входов.

Сначала необходимо произвести настройку с помощью функции Clock (частота синхроимпульсов), поскольку от нее зависит настройка Phase (фаза синхроимпульсов). Их рекомендуется использовать, если с помощью функции автонастройки не удается добиться удовлетворительного изображения.

- Функция **Clock** (частота синхроимпульсов) изменение частоты синхроимпульсов и устранение вертикальных полос, если они присутствуют на фоне изображения.
- **Phase** (фаза синхронизации) увеличивает или уменьшает значение для минимизации мерцания или размытия видеоизображения.

**ПРИМЕЧАНИЕ.** Чтобы добиться наилучших результатов при настройке монитора с помощью элементов управления, используйте служебную программу шаблонов автонастройки на компактдиске.

Если при настройке синхроимпульса и его фазы изображение на мониторе искажается, продолжайте настройку до тех пор, пока искажения не исчезнут. Чтобы восстановить заводские настройки, выберите **Yes** (да) в меню **Factory Reset** (сброс до заводских значений параметров) на экране.

Устранение вертикальных полос (синхронизация):

**1.** Нажмите кнопку Menu (меню) на передней панели монитора, чтобы открыть экранное меню, а затем выберите **Image Control** (управление изображением) > **Clock** (частота синхроимпульсов). <span id="page-38-0"></span>**2.** Нажмите кнопку + (плюс) или - (минус) на передней панели монитора, чтобы устранить вертикальные полосы. Нажимайте кнопки медленно, чтобы не пропустить точку оптимальной настройки.

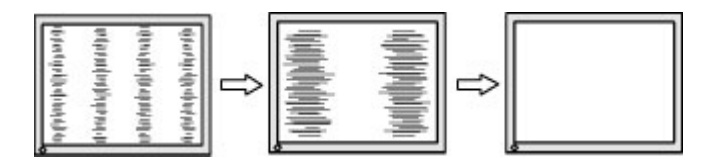

**3.** Если после настройки синхроимпульсов изображение на экране мигает, размытое или имеются полосы, перейдите к разделу настройки фазы синхроимпульсов.

Устранение мерцания или размытия изображения (фаза синхронизации):

- **1.** Нажмите кнопку Menu (меню) на передней панели монитора, чтобы открыть экранное меню, а затем выберите **Image Control** (управление изображением) > **Phase** (фаза синхроимпульсов).
- **2.** Нажмите кнопку + (плюс) или (минус) на передней панели монитора, чтобы устранить мерцание или размытие изображения. Возможно, мерцание или размытие изображения не удастся устранить в зависимости от компьютера и установленной платы графического контроллера.

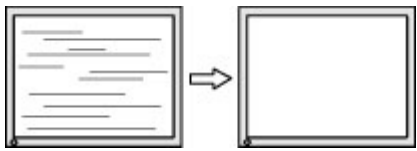

Коррекция положения экрана (по горизонтали или вертикали):

- **1.** Нажмите кнопку Menu (меню) на передней панели монитора, чтобы открыть экранное меню, а затем выберите **Image Control** (управление изображением) > **Horizontal Position** (положение по горизонтали) или **Vertical Position** (положение по вертикали).
- **2.** Нажмите кнопку + (плюс) или (минус) на передней панели монитора, чтобы правильно настроить положение изображения в видимой области монитора. С помощью параметра Horizontal Position (положение по горизонтали) изображение смещается влево или вправо; с помощью параметра Vertical Position (положение по вертикали) изображение смещается вверх и вниз.

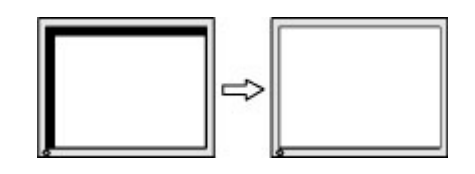

### **Блокировка кнопок**

Удерживайте кнопку питания или кнопку **Menu** (Меню) в течение десяти секунд, чтобы заблокировать функцию этой кнопки. Чтобы возобновить работу кнопки, снова нажмите и удерживайте кнопку в течение десяти секунд. Этот функционал доступен только при подключении питания экрана и отображении активного сигнала при не активном экранном меню.

# <span id="page-39-0"></span>**Подготовительные действия перед обращением в службу технической поддержки**

По поводу проблем, которые не удается разрешить с помощью приведенных в данном разделе рекомендаций по устранению неполадок, можно обратиться в службу технической поддержки. Перед обращением в службу поддержки подготовьте следующие сведения:

- Номер модели монитора
- Серийный номер монитора
- Дата приобретения (по товарному чеку)
- Обстоятельства возникновения проблемы
- Текст сообщений об ошибках
- Сведения о конфигурации оборудования
- Наименование и версия используемого оборудования и программного обеспечения

# <span id="page-40-0"></span>**В Доступность**

IRBIS разрабатывает, производит и продает продукты и услуги, которыми могут пользоваться любые пользователи, включая людей с ограниченными способностями, при этом специальные возможности встроены или доступны со специальными устройствами.

### **Поддерживаемые специальные возможности**

Продукты IRBIS поддерживают множество специальных возможностей операционной системы и могут быть настроены для работы с дополнительными специальными возможностями. Используйте функцию поиска на устройстве, чтобы найти дополнительные сведения о специальных возможностях.

**ПРИМЕЧАНИЕ.** Для получения дополнительных сведений о конкретной продукте, предлагающем специальные возможности, обратитесь в службу поддержки клиентов для этого продукта.